# 河南农业大学新生报到操作说明书

新生线上报到有两种方式:电脑端和手机端,学生可根据自身情况自行选择。

## 一、电脑端

打开浏览器(最好是谷歌浏览器,下载地址: <https://www.google.cn/intl/zh-CN/chrome/>

), 地址栏输入网站地址: https://henau.jijiaox.com , 按键盘"ENT"键, 进入网站

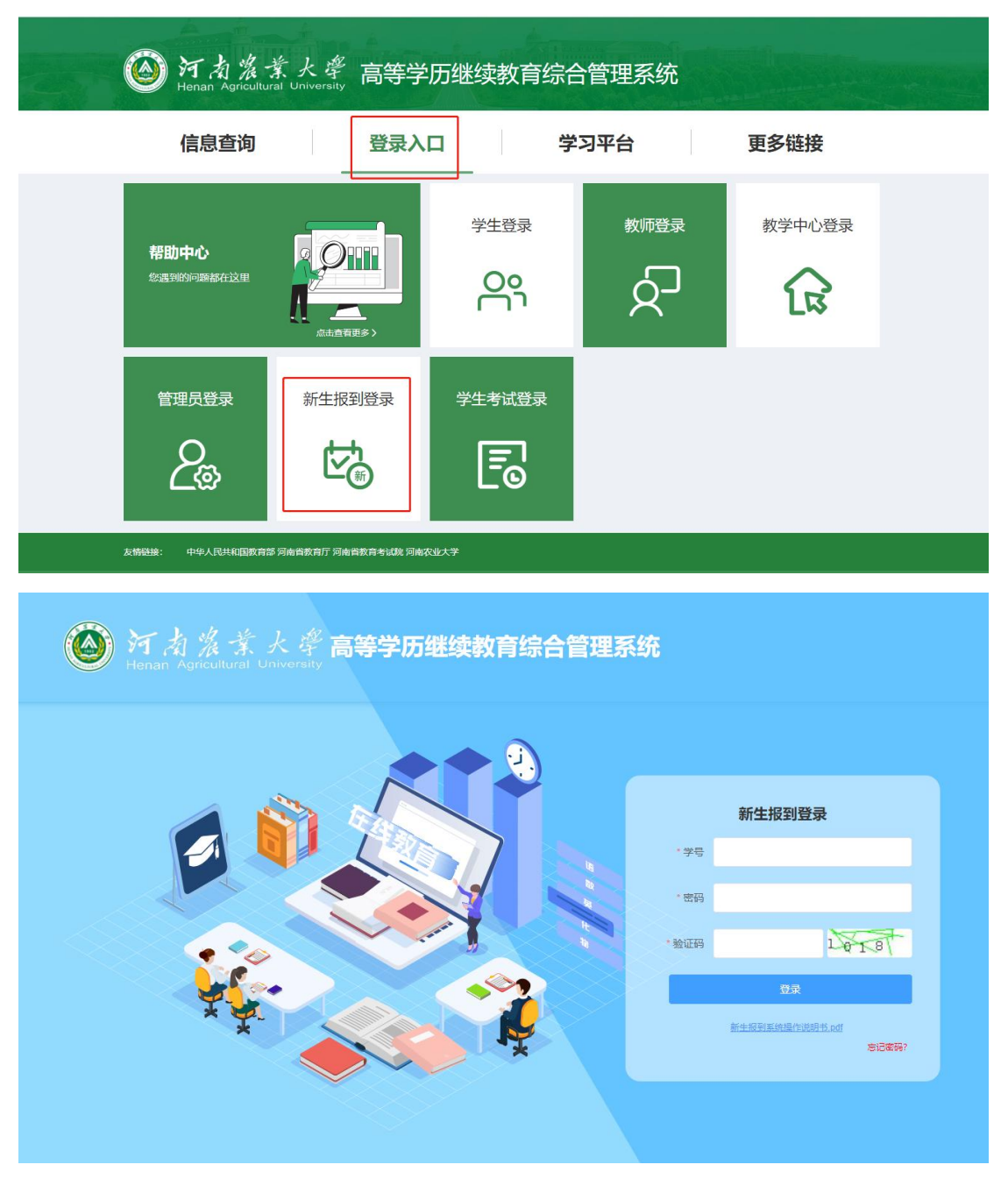

点击"新生报到登录",输入学号、密码,验证码登录系统,初始密码为: 123456

注:根据国家相关部门网络安全要求,平台学生第一次登录系统,必须修改密码,密码必须 设置为"8-15 位大写字母、小写字母、特殊字符(\_!@#\$%^&\*()+.)、数字同时存在" 的形式,未修改密码的账户将无法进行其他操作。

查询学号方法见文档结尾。,如忘记密码可点击"忘记密码"进行密码修改

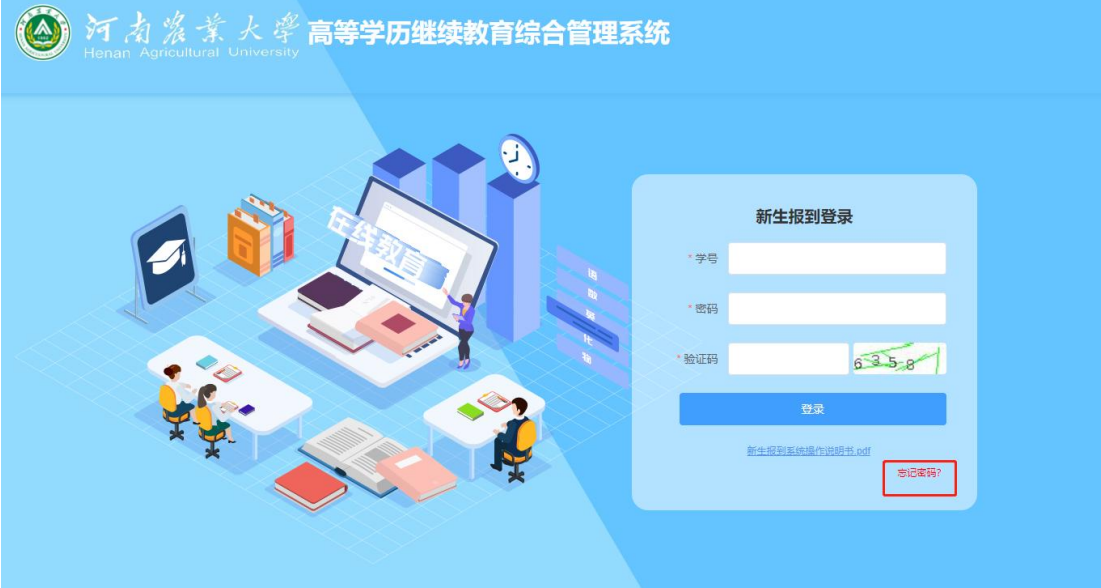

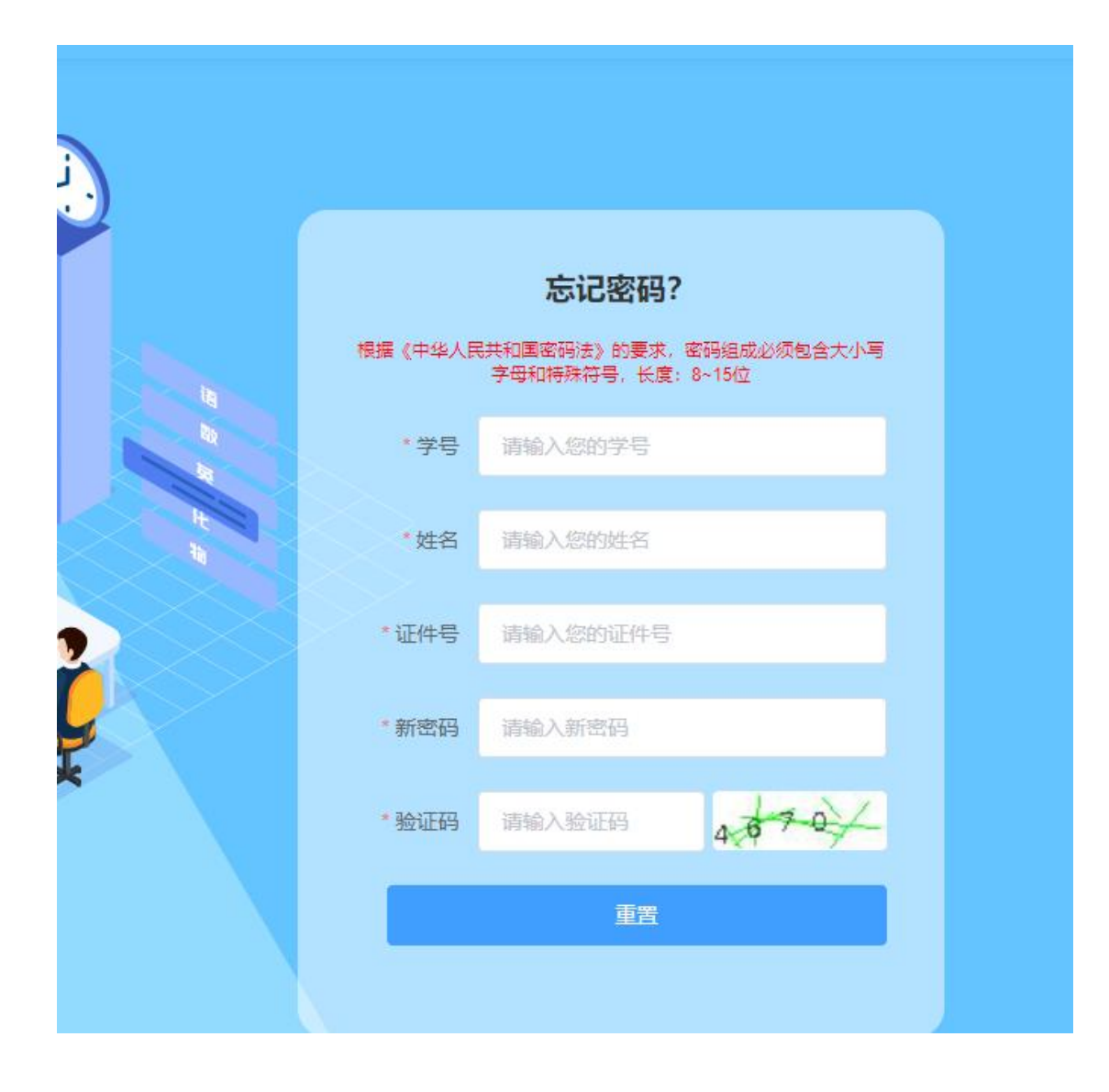

登录系统后, 在新生报到开放时间内, 将基础信息填写完整, "姓名"等灰色背景输入框 的信息为系统后台导入的信息,不可修改,输入框背景为白色,且带红色 \* 符号的信息为 学生必须填写的信息, "成招照片"为学生参加成人高考考试的准考证上的照片, 由系统后 台直接导入,不可修改。"最高学历毕业证书图片"专科(高起专)不是必须上传,本科(专 升本)必须上传。

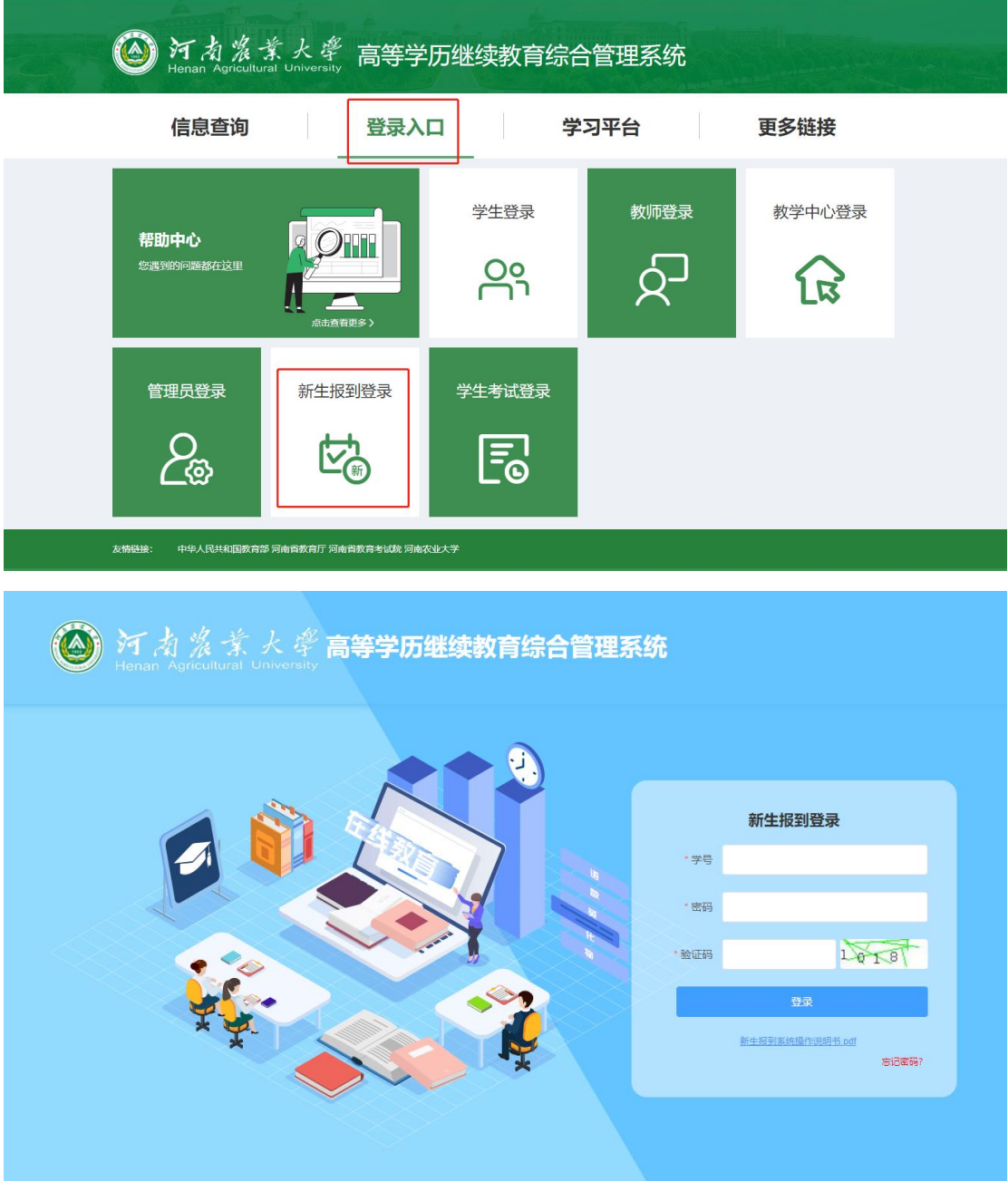

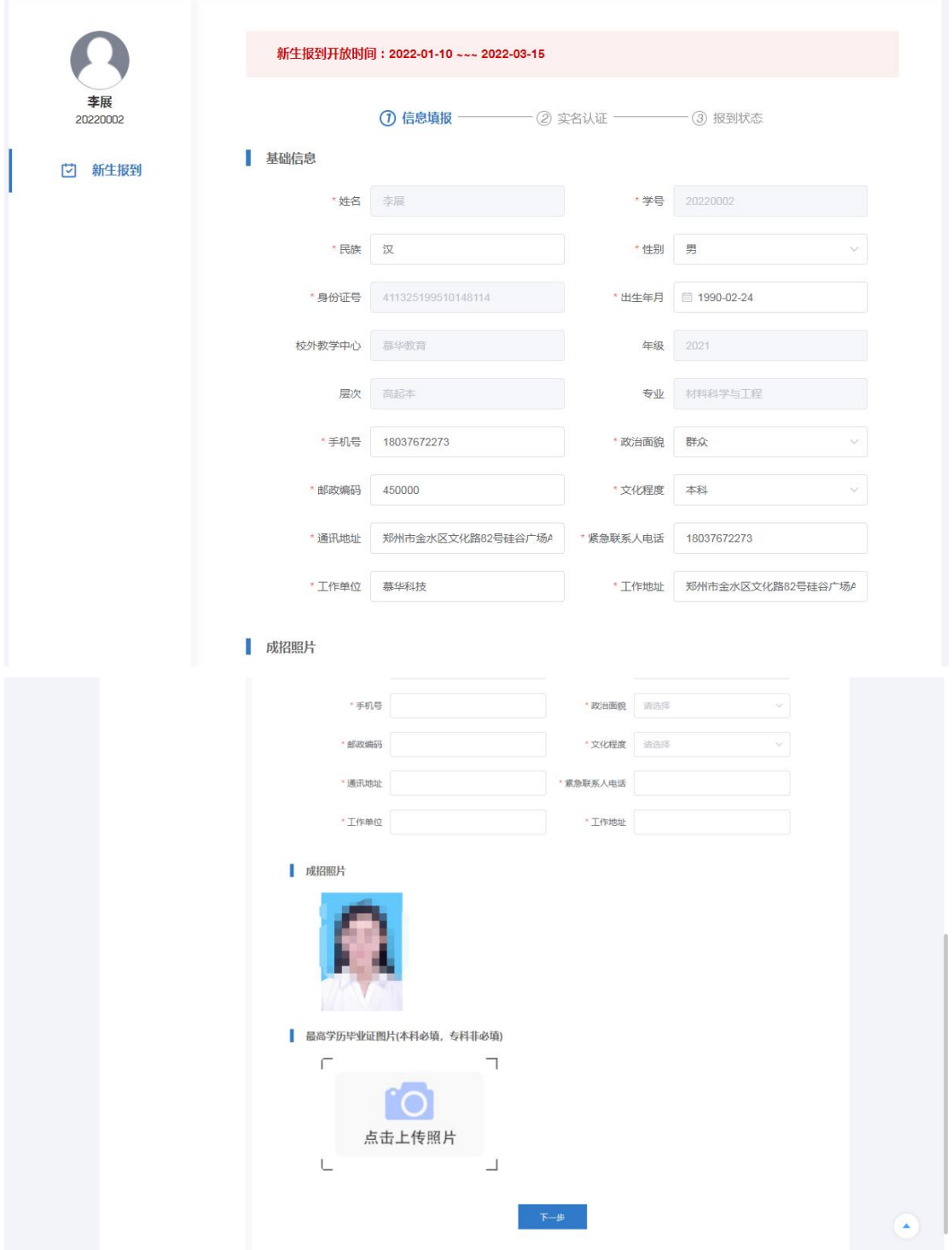

所有需要填写的信息和需要上传的照片补充完整后,点击"下一步",按提示要求上传清晰 完整的身份证"头像面"和"国徽面"

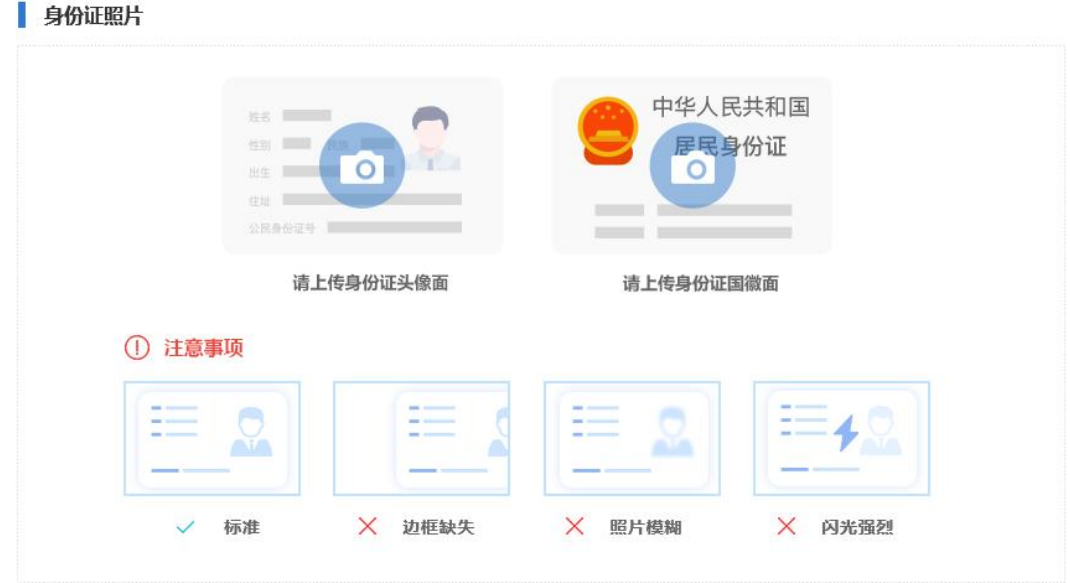

点击"开启摄像头",再按提示要求将面部放入取景框内,点击"拍照",弹窗提示"识别 通过"后,点击"报到"按钮,提示"<mark>报到成功</mark>"完成报到,如果弹窗提示"<mark>身份证与人脸</mark> 比对失败: 相似度过低",重新点击"拍照"重复上述操作,完成报到后等待自己所在函授 站点的审核,站点审核通过即报到成功。审核驳回后,及时查看驳回理由,更新完善信息, 按上述步骤重新完成报到,等待站点审核。

人脸识别

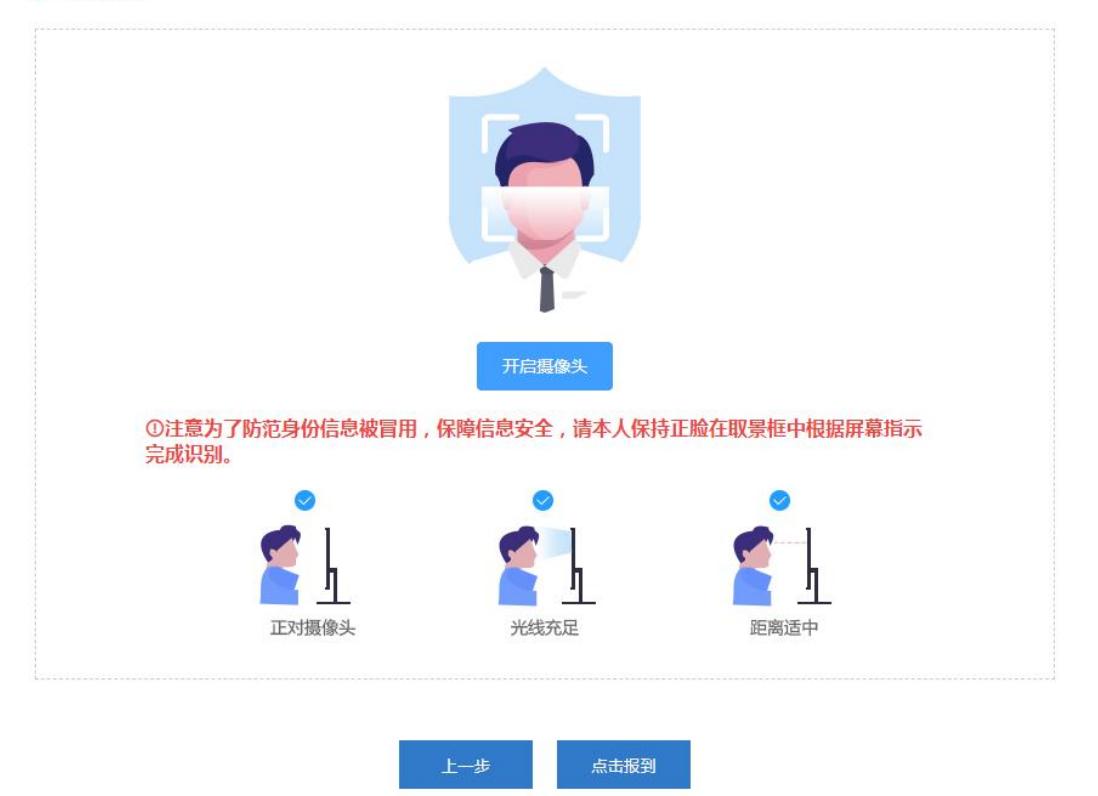

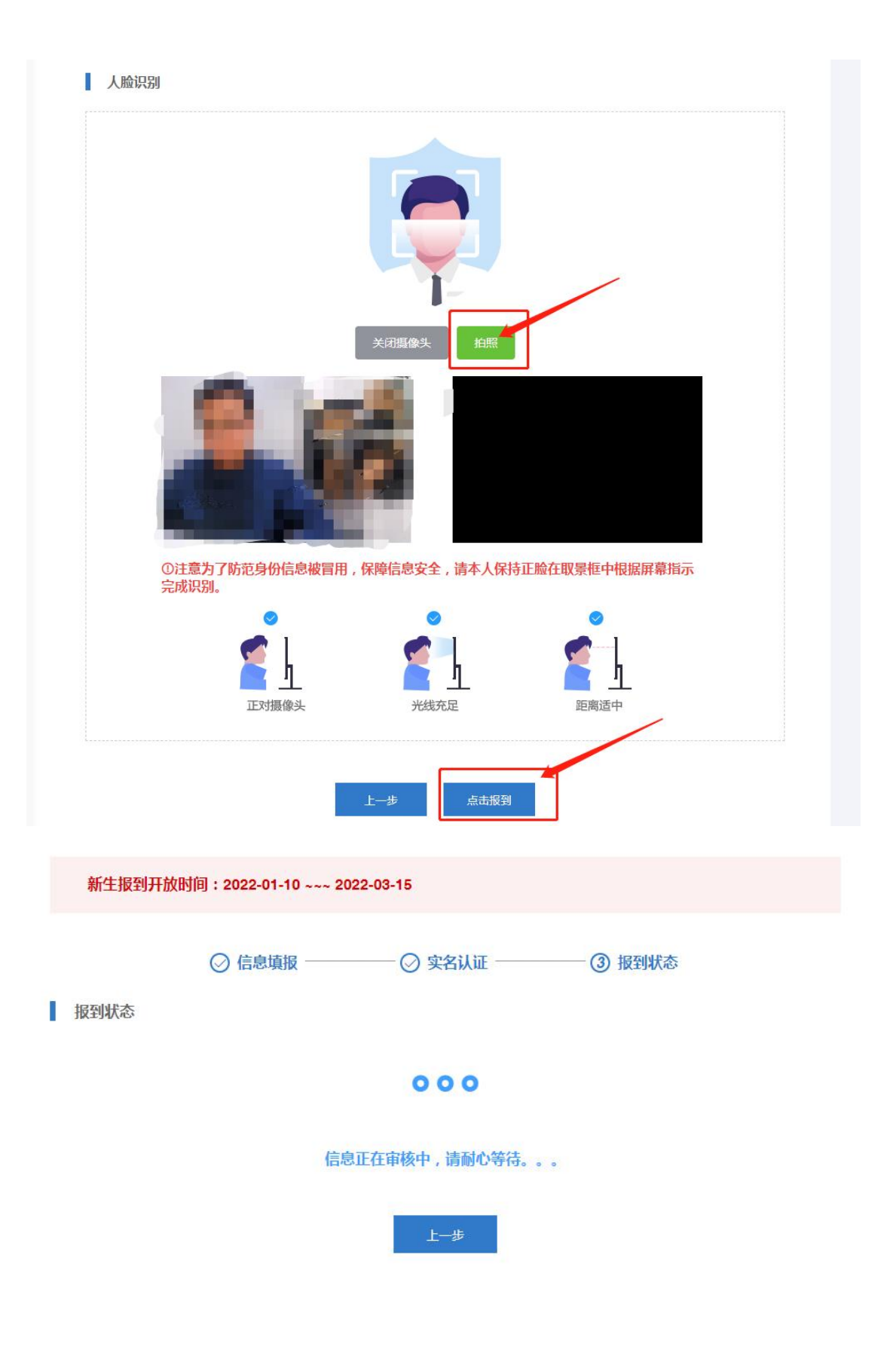

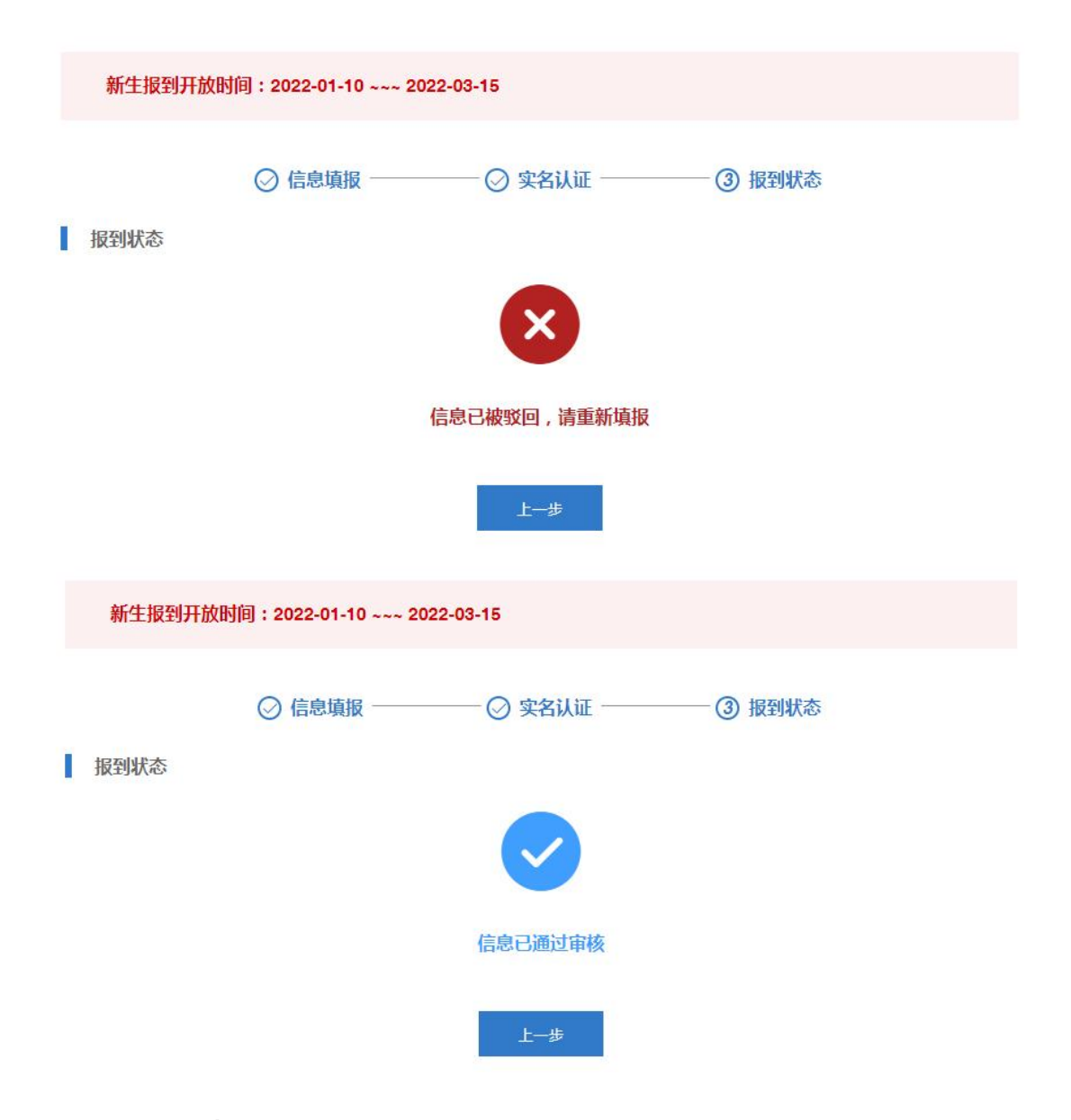

# 二、手机端

#### 登录方式

**1**、在手机浏览器中或者微信中打开" **[https://henau.jijiaox.com/real/#/](https://zut.jijiaox.com/real/#/)** ",进入新生报 到登录页, 或者关注"河南农业大学继续教育学院"微信公众号,点击"个人中心",点 击"新生报到"进行报到

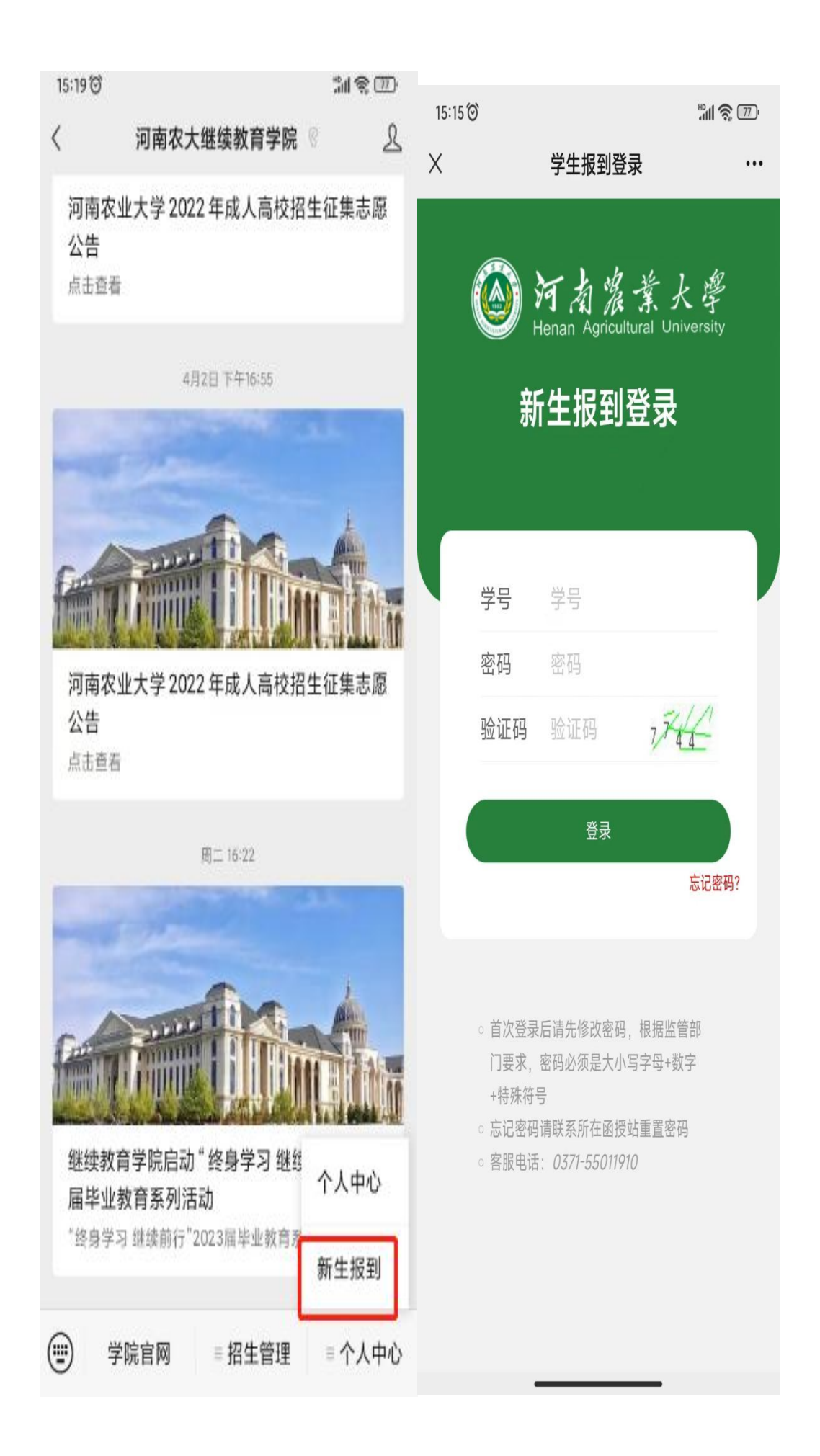

### **2**、通过学号、密码、验证码登录成功后,(第一次登录初始密码为 **123456**

注:根据国家相关部门网络安全要求,平台学生第一次登录系统,必须修改密码,密码必须 设置为"6-15 位大写字母、小写字母、特殊字符(! e # \$ % ^ & \* ( ) + .)、数字同时存在" 的形式,未修改密码的账户将无法进行其他操作。)在允许报到的时间范围内,完整准确 地填写基础信息,

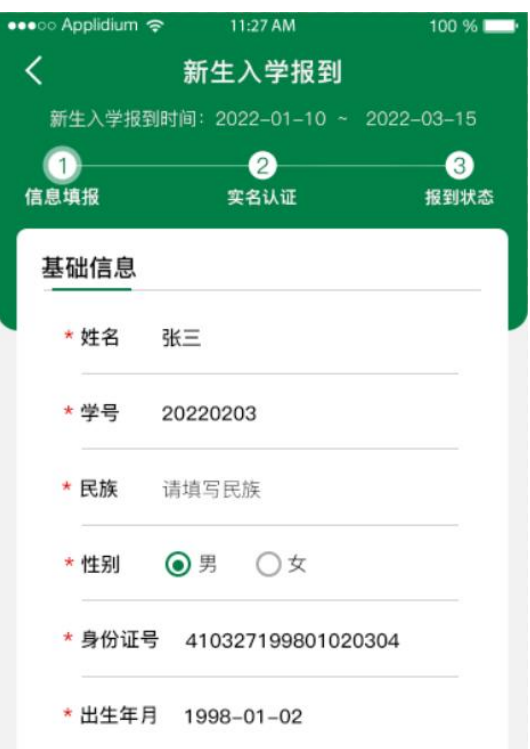

"成招照片"为学生参加成人高考考试的准考证上的照片,由系统后台直接导入,不可修 改。"最高学历毕业证书图片"专科(高起专)不是必须上传,本科(专升本)必须上传。

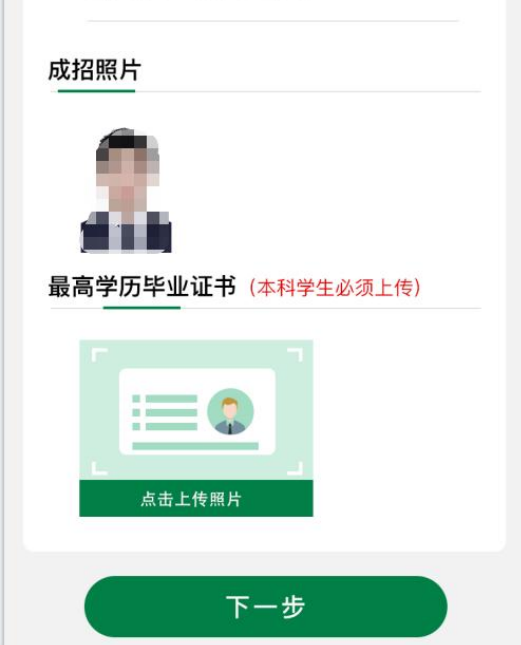

**3**、所有需要填写的信息和需要上传的照片补充完整后,点击"下一步",按提示要求上传 清晰完整的身份证"头像面"和"国徽面",上传成功后点击"下一步"

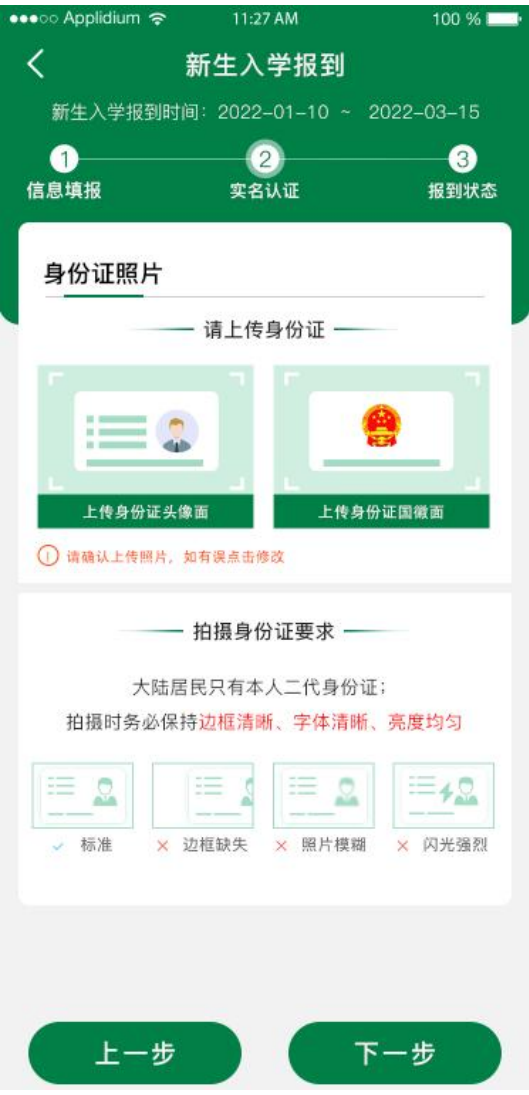

**4**、点击拍照,将脸部放在识别的指示框内,拍摄是保障正对镜头、光线充足、距离适中, 拍摄完成后,点击"确定"按钮。

如果弹窗提示"身份证与人脸比对失败: 相似度过低", 重新调整拍照后点击"确定", 完成报到后等待自己所在函授站点的审核,站点审核通过即报到成功。审核驳回后,及时 查看驳回理由,更新完善信息,按上述步骤重新完成报到,等待站点审核。

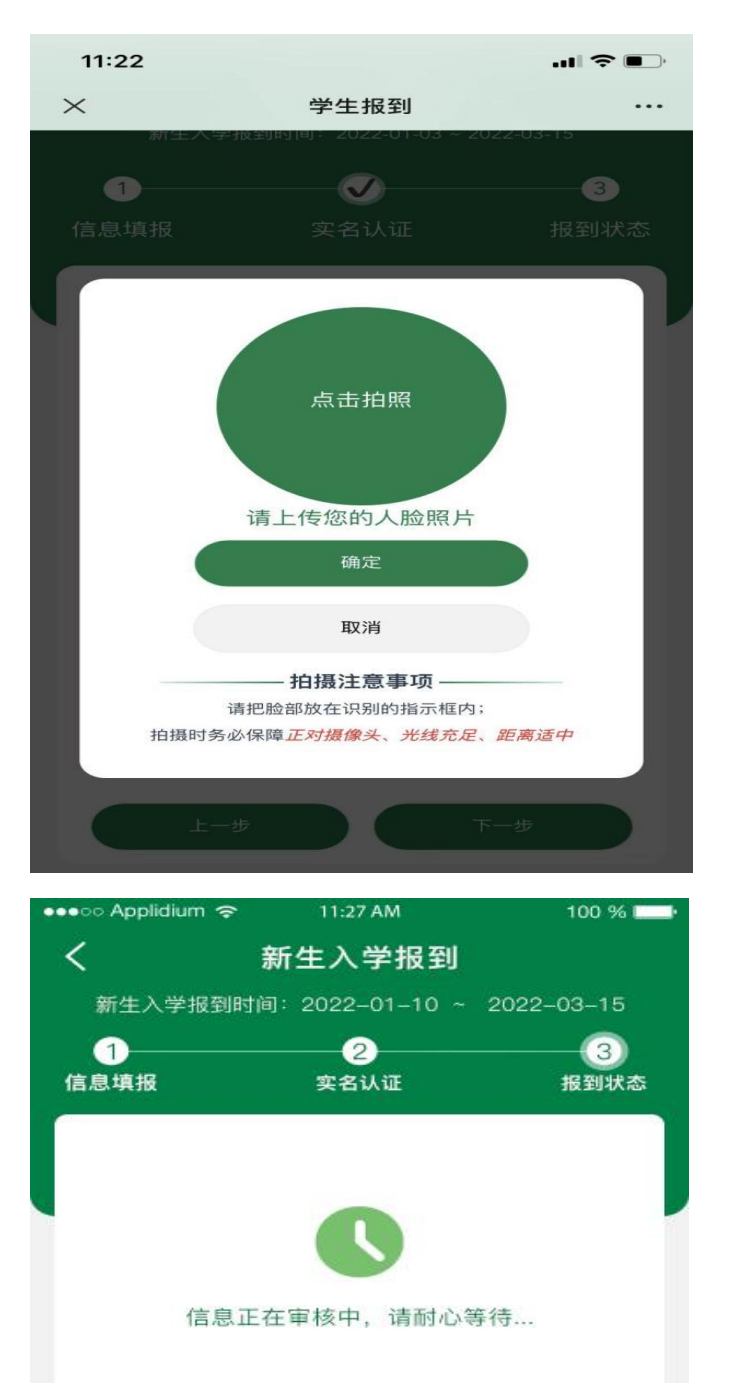

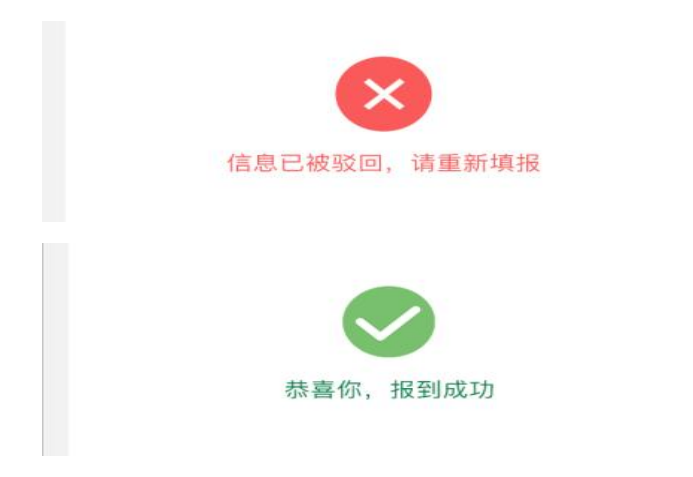

## **5**、附:如果忘记学号,可以在电脑端点击"学号查询",输入年级、姓名、身份证号即可 查到自己学号。

注: 年级为报考年份/参加成人高考年份+1, 例如: 2021 年参加成人高考, 年级为 2022

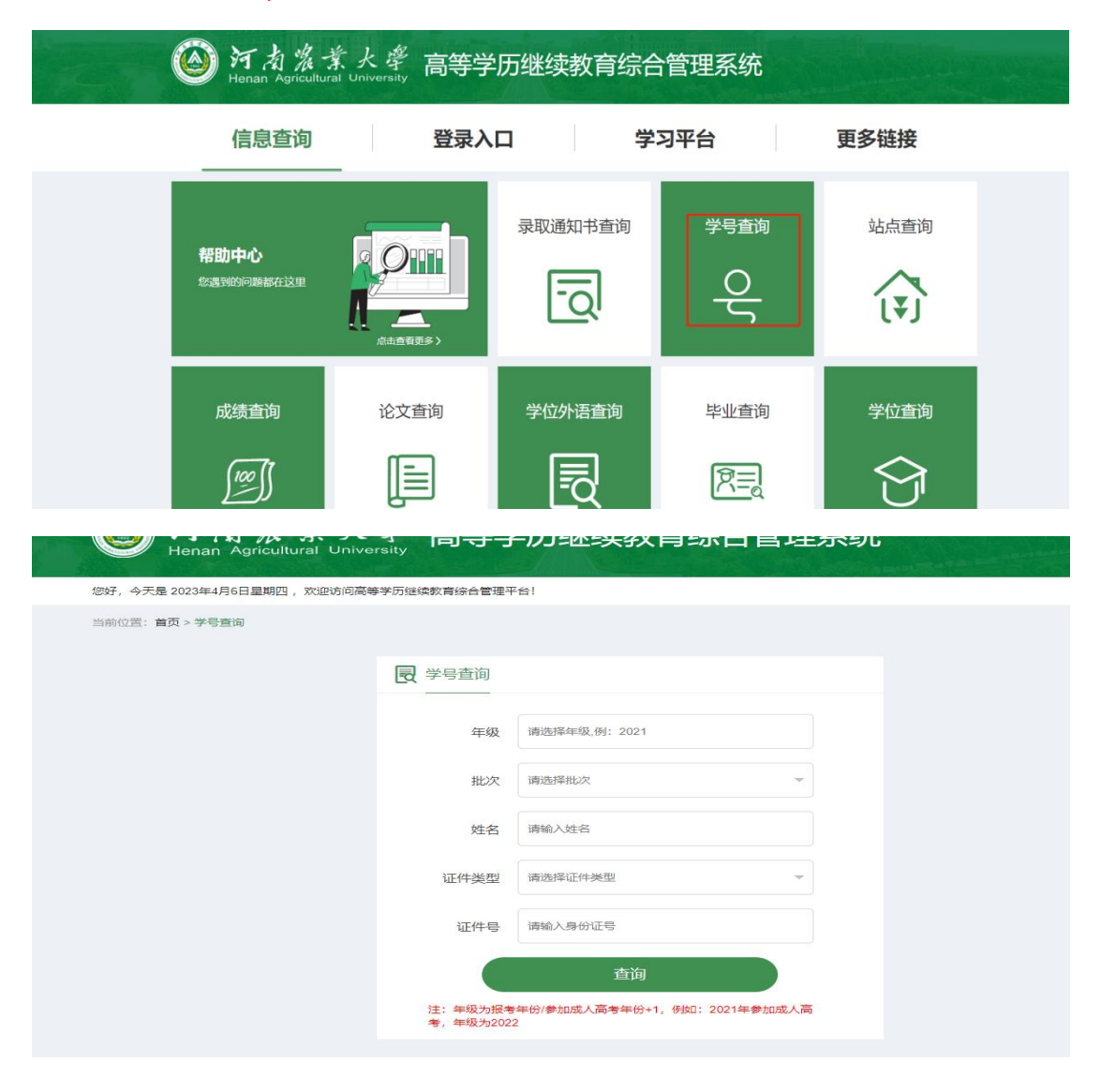